# 從TFTP檢索電話配置檔案

### 目錄

簡介 必要條件 需求 採用元件 程式 使用瀏覽器 使用CLI

# 簡介

本檔案介紹從簡單式檔案傳輸通訊協定(TFTP)伺服器下載電話組態檔的程式。

# 必要條件

### 需求

思科建議您瞭解Cisco Unified Communication Manager(CUCM)。

### 採用元件

本文件所述內容不限於特定軟體和硬體版本。

# 程式

可以使用以下方法檢索配置檔案:

- 使用瀏覽器
- 命令列(CLI)

#### 使用瀏覽器

步驟1. 在Internet瀏覽器中訪問http://<tftp>的ip地址>:6970/ConfigFileCacheList.txt,檢視TFTP伺 服器中的所有可用檔案,如下圖所示。

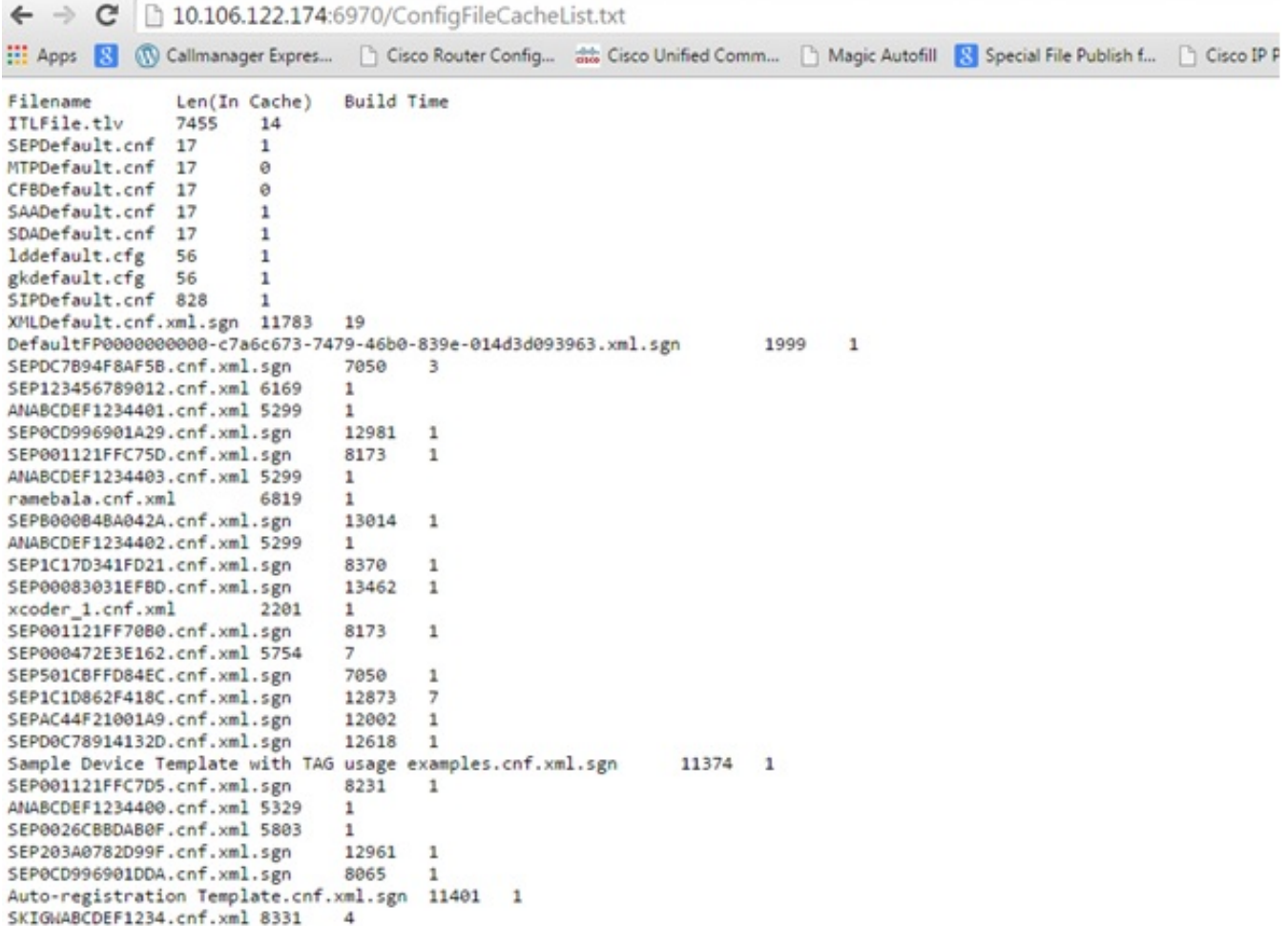

步驟2.下載電話配置檔案。將ConfigFileCacheList.txt檔案替換為電話配置檔名,並在瀏覽器中訪問 該檔案。系統會提示您儲存檔案。

http://<ip address of tftp>:6970/<phone config file name>

```
10.106.122.174:6970/SEPDC7B94F8AF5B.cnf.xml.sqn
\leftarrow \rightarrow c[1] Apps [2] (1) Callmanager Expres... | | Cisco Router Config... | as Cisco Unified Comm... | | Magic Autofill
                                                                                                       IЯ
Tilename
                  Len(In Cache) Build Time
ITLFile.tlv
                  7455
                           14
SEPDefault.cnf 17
                           \mathbf{1}MTPDefault.cnf
                  17
                           ø
CFBDefault.cnf
                 17
                           0
SAADefault.cnf 17
                           \mathbf{1}SDADefault.cnf 17
                           \mathbf{1}lddefault.cfg
                  56
                           \mathbf{1}gkdefault.cfg
                  56
                           \mathbf{1}SIPDefault.cnf 828
                           \mathbf{1}XMLDefault.cnf.xml.sgn 11783 19
DefaultFP0000000000-c7a6c673-7479-46b0-839e-014d3d093963.xml.sgn
                                                                                  1999
                                                                                            1
SEPDC7B94F8AF5B.cnf.xml.sgn
                                    7050
                                              з
SEP123456789012.cnf.xml 6169
                                    \mathbf{1}ANABCDEF1234401.cnf.xml 5299
                                    1
```
#### 使用CLI

步驟1.檢查電腦上是否已啟用TFTP。

前往命令列,輸入TFTP,輸出即會顯示。如下圖所示。

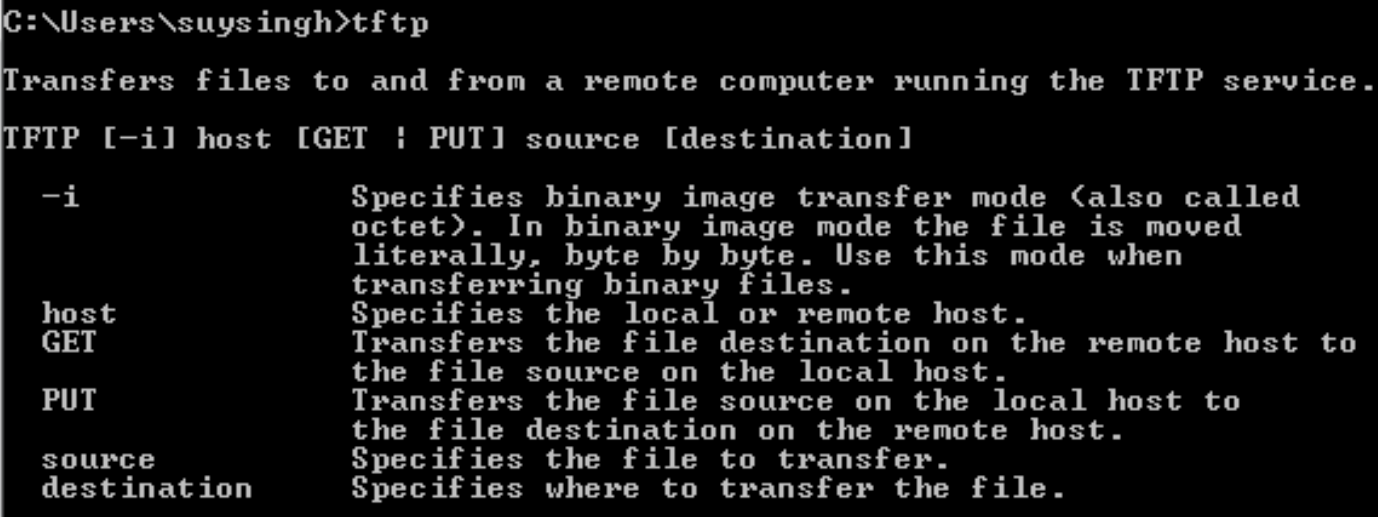

C:\Users\suysingh>

如果TFTP處於禁用狀態,則輸出會顯示如下圖所示。

```
C:\Users\suysingh>tftp<br>'tftp' is not recognized as an internal or external command,<br>operable program or batch file.
```
步驟2.若要在機器上啟用TFTP:

- 1. 導覽至控制面板 > 解除安裝程式。
- 2. 選擇在左側面板上開啟或關閉Windows功能。一個視窗彈出。
- 3. 檢查TFTP使用者端。

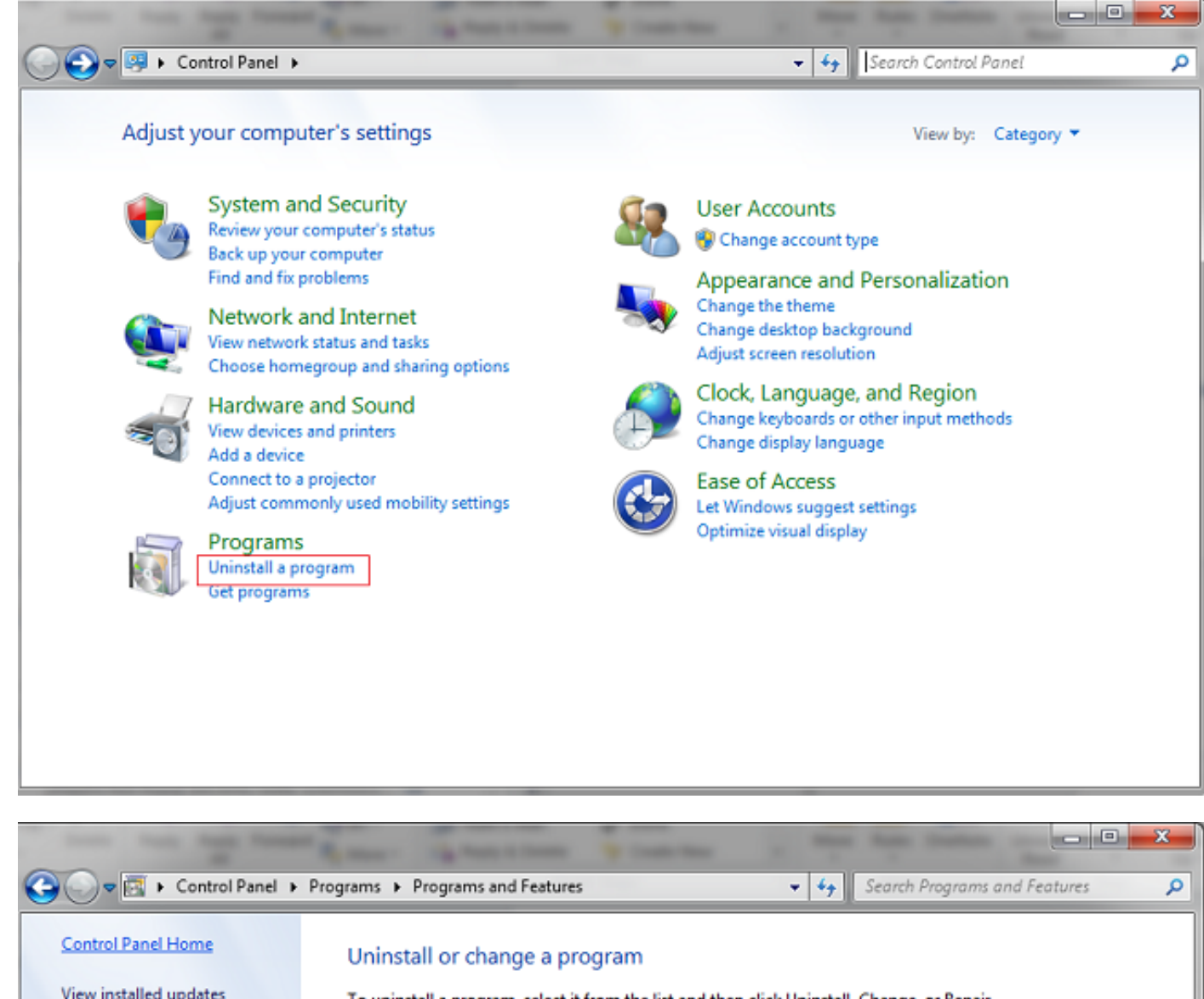

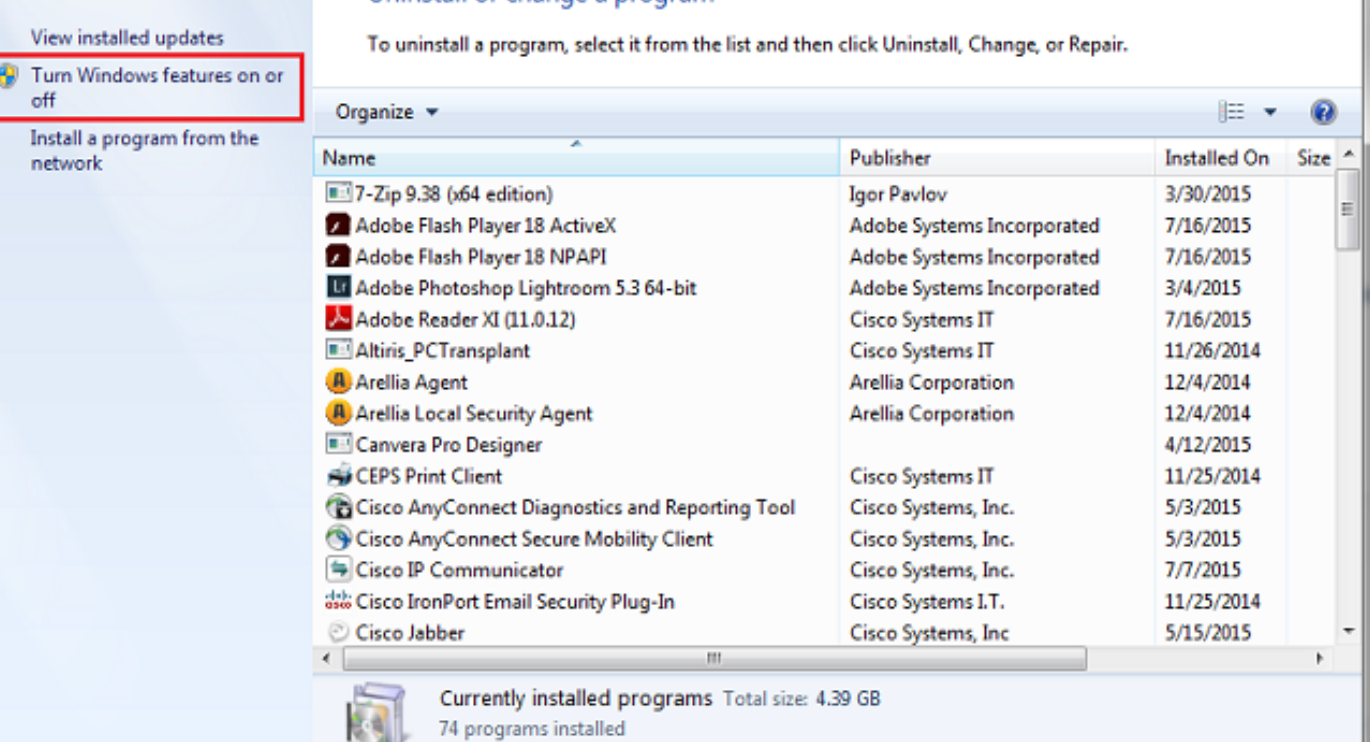

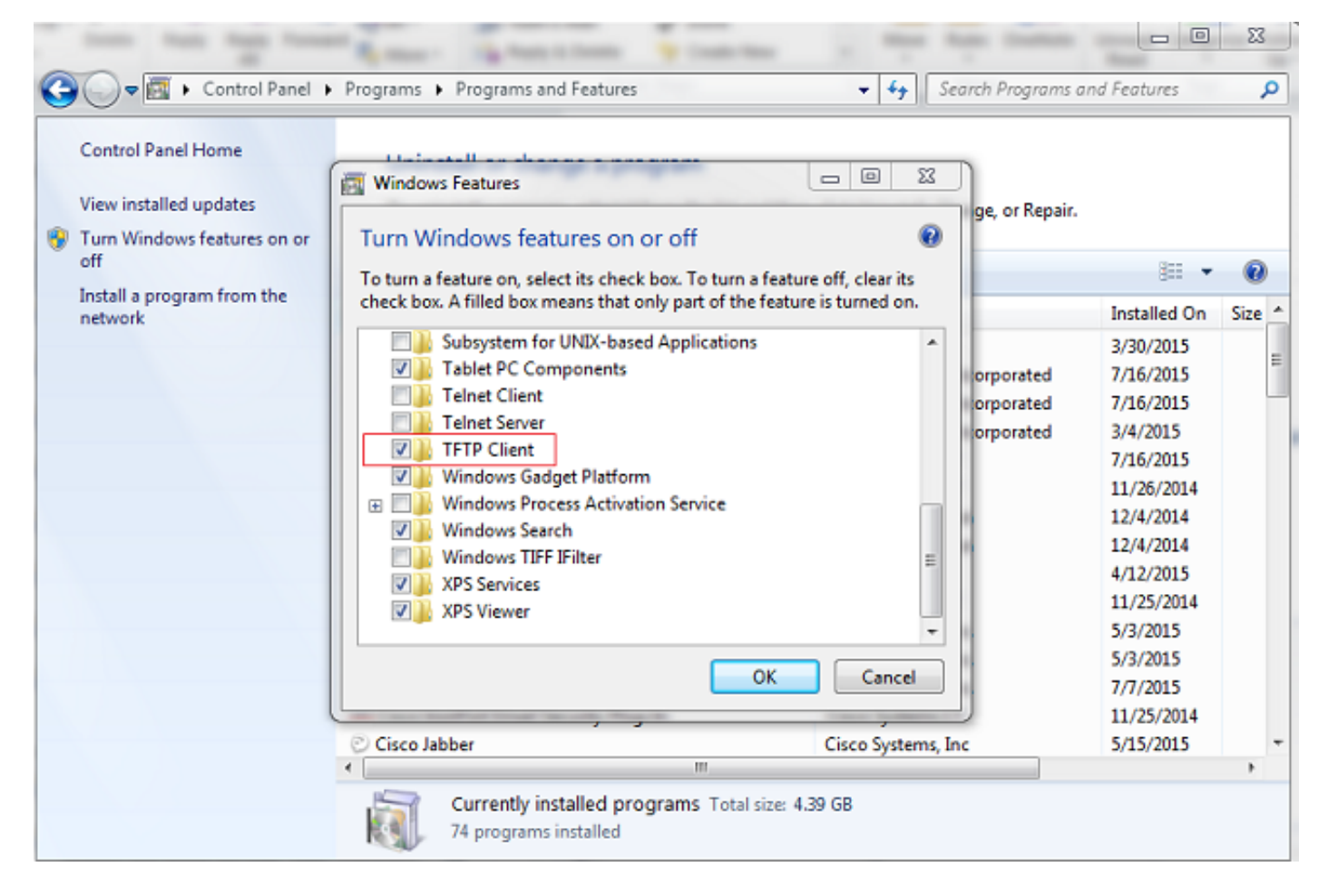

#### 步驟3.下載電話配置檔案

在PC CLI上使用tftp -i <tftp的ipaddress> get <phone mac address>.cnf.xml命令從TFTP獲取電話配 置檔案。

C:\Users\suysingh>tftp -i 10.106.122.174 get SEP00083031EFBD.cnf.xml<br>Transfer successful: 13002 bytes in 1 second(s), 13002 bytes/s

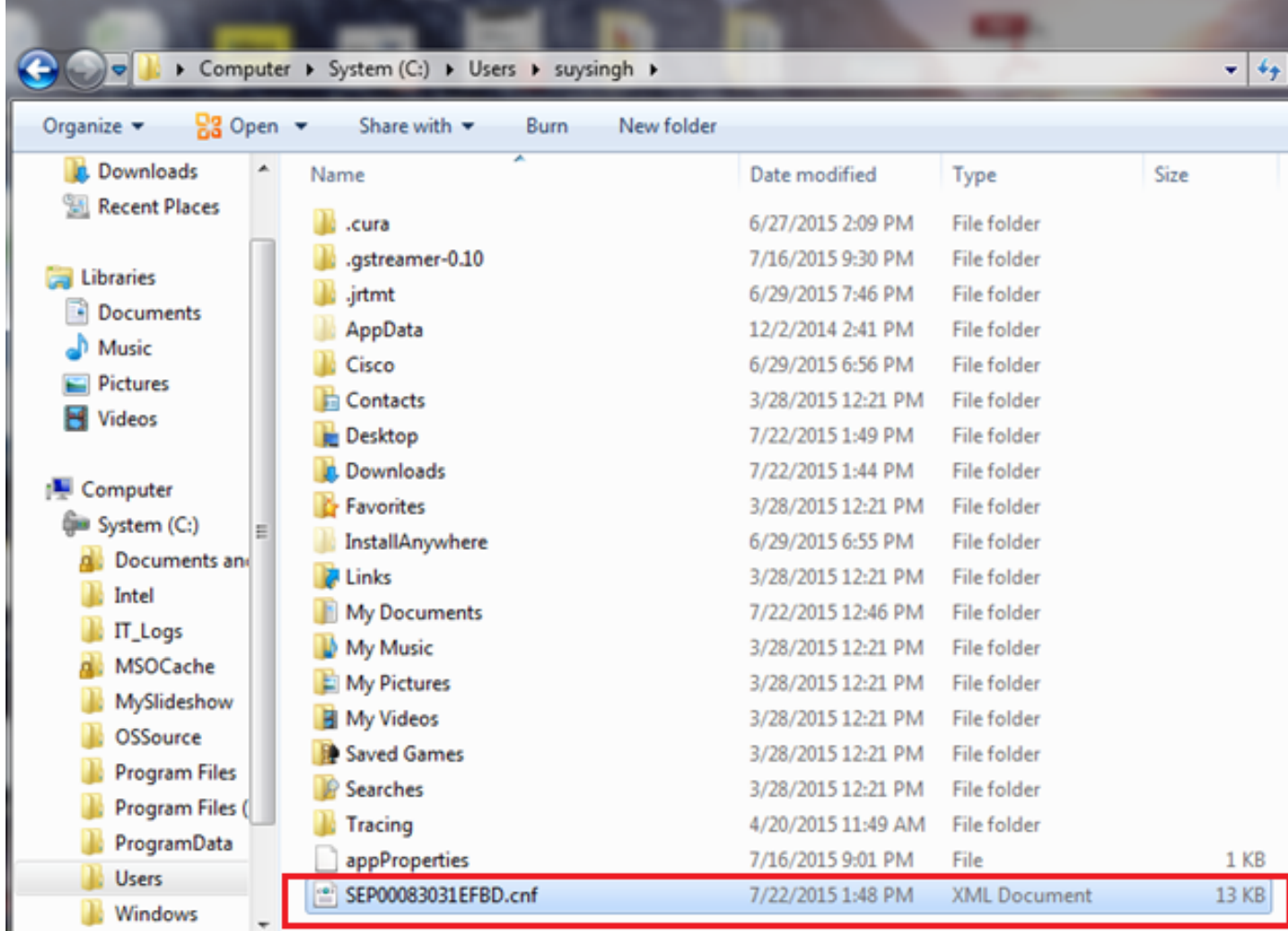